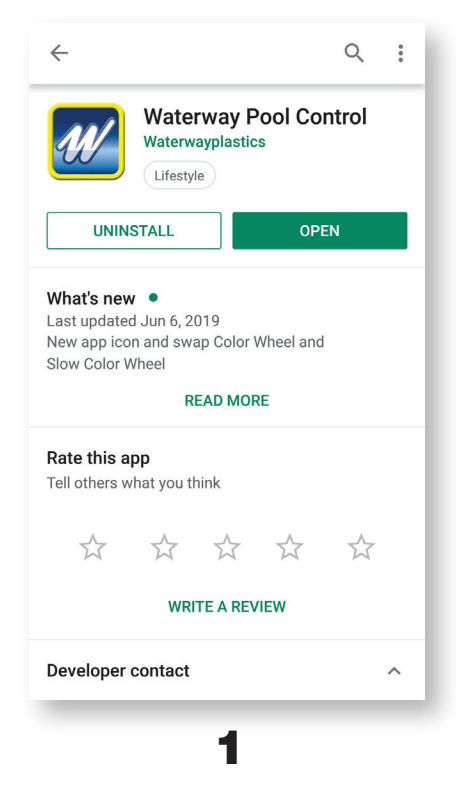

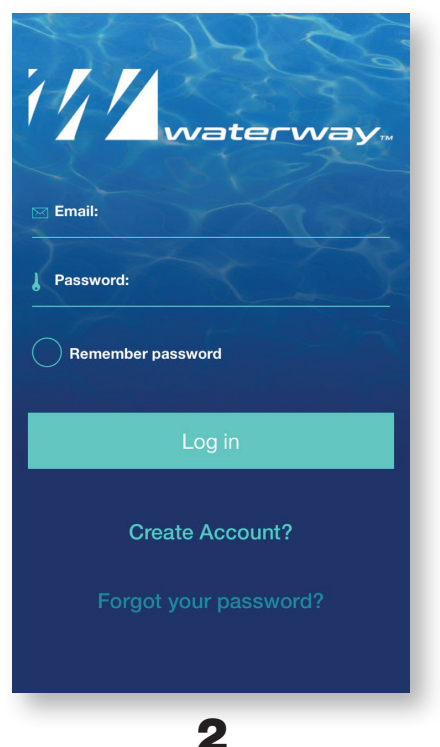

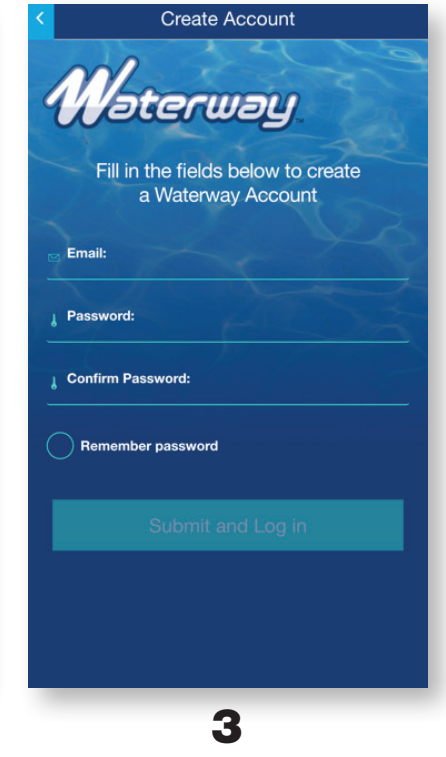

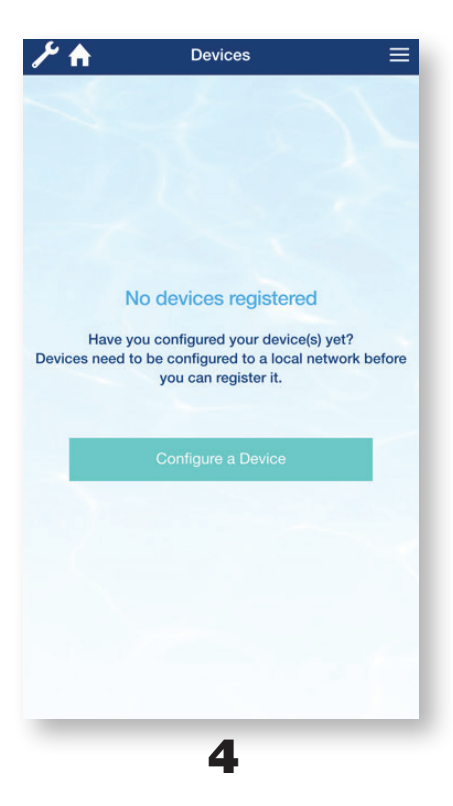

![](_page_0_Picture_5.jpeg)

#### For Homeowner/Installer

1. Download and install the app from the App Store or Google Play.

 Note: Any users who want to control this same pool need to login with this same email address and password.

- 2. Select Create Account.
- 3. Enter your email address, password, confirm your password and select **Submit** .
- 4. Select on Configure Device.
- 5. Select OASIS, then select Add New Device.

NOTE: If a new network has recently been installed, delete the current Device and reconfigure using 'Add New Device' to connect to the new network.

![](_page_0_Picture_15.jpeg)

![](_page_1_Picture_1.jpeg)

![](_page_2_Picture_1.jpeg)

![](_page_2_Picture_193.jpeg)

![](_page_2_Picture_3.jpeg)

![](_page_2_Picture_194.jpeg)

![](_page_2_Picture_6.jpeg)

- **11.** Then the device will configure and connect to your 2.4 Ghz home Wi-Fi network and the Web. Type a name for the device and select **OK** .
- 12. Select a device from the list, for example: **My Pool**
- **13.** Now you can control your pool from anywhere in the world using your smart phone. You can set the temperature, heating operation mode and turn the light ON/OFF. In order to access the application menu select the wrench icon in top left corner.  $\bullet$
- 14. To access Scheduling select **Schedules** . Select pool function that you would like to schedule, for example: **Pool Light** .
- **15.** You may program up to 4 schedules for selected functions.

![](_page_3_Picture_1.jpeg)

2200 East Sturgis Road, Oxnard, CA 93030 • Phone 805.981.0262 • Fax 805.981.9403 www.waterwayplastics.com • waterway@waterwayplastics.com

810-0345.0619 ©2019 Waterway Plastics